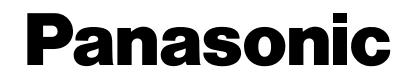

# 取扱説明書(インストールガイド)

# PCソフトウェアパッケージ

# 品番 WV-AS710A

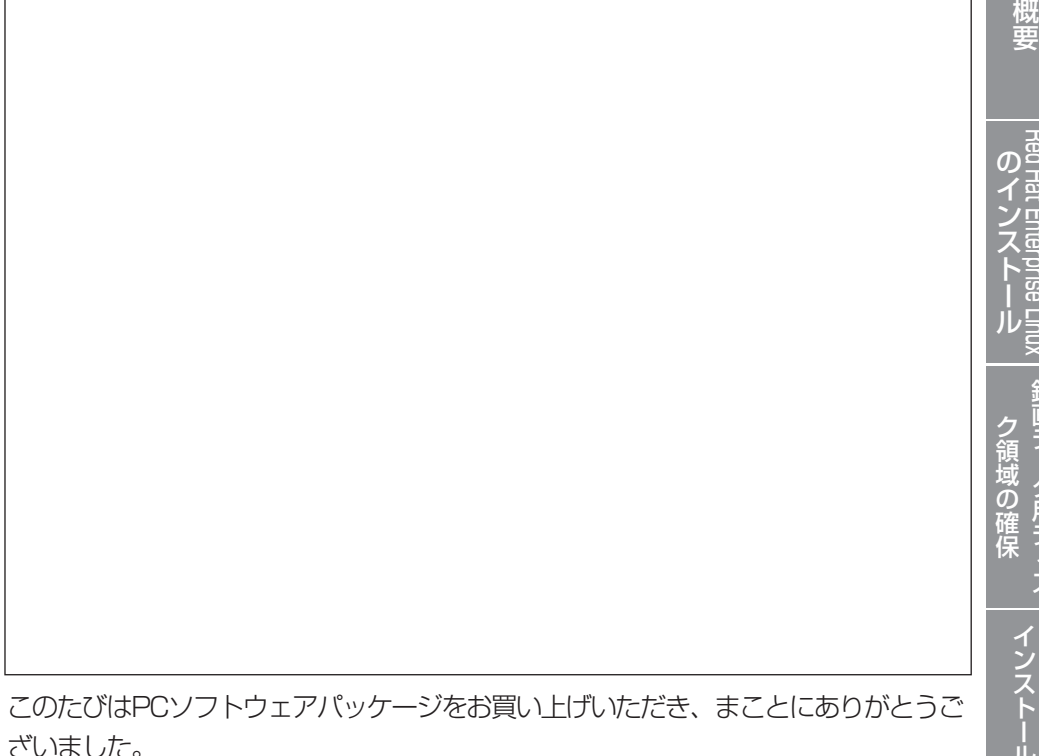

■この取扱説明書をよくお読みのうえ、正しくお使いください。お読みになったあ とは大切に保管し、必要なときにお読みください。

■PCソフトウェアパッケージをインストールする前に、ソフトウェア使用許諾契 約書をよくお読みになり、同意していただける場合にのみCD-ROMパッケージを 開封し、インストール作業を行ってください。

起 動

は じ め に

作 業

> $\tilde{\mathbf{g}}$  $\frac{1}{2}$

> Enterprise

Linux

録 画 デ タ 用 デ

### 商品概要

PCソフトウェアパッケージ(WV-AS710A: 以下、本ソフトウェアと呼ぶ)は、遠 隔地にあるカメラの画像をインターネット/イントラネットなどのIPネットワーク 経由で、パーソナルコンピューター(以下、PC)やiモード対応携帯電話に配信する ためのソフトウェアです。本ソフトウェアは、Red Hat Enterprise Linux WS 3.0を搭載したサーバーにインストールして使用します。本ソフトウェアをインス トールしたサーバーを中継サーバーシステムと呼びます。ユーザーは、配信された 画像をPCのWebブラウザーや携帯電話のiモードで見ることができます。

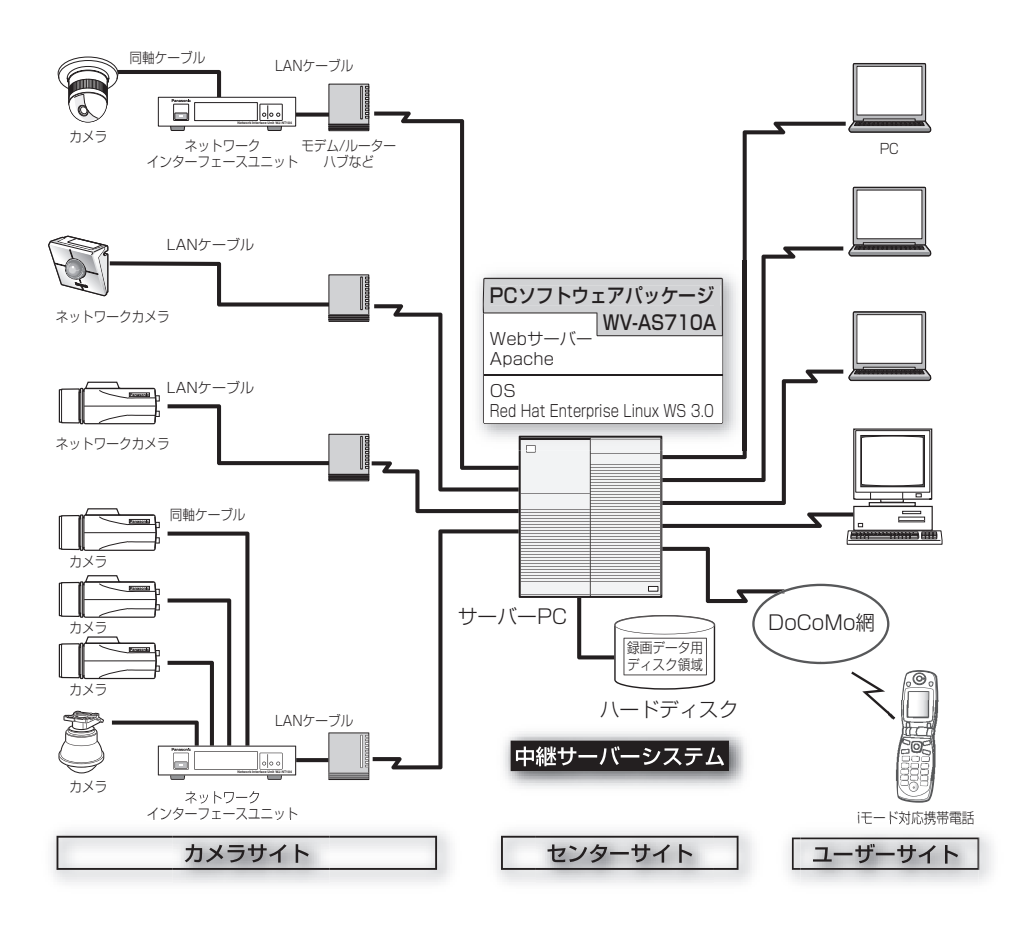

#### 機能概要

#### 画像配信

中継サーバーシステムを導入すると、Webページ閲覧用のソフトウェアで、カメ ラの画像をJPEGまたはMPEG-4で見ることができます。また、複数のユーザーが 同時に同じカメラの画像を見ることができます。各ユーザーが異なるカメラの画像 を見ることもできます。

#### 録画

カメラから中継サーバーシステムに配信される画像をハードディスクに録画できま す。

#### アラーム発生時の画像を中継サーバーシステムで録画する

カメラからのアラーム信号を中継サーバーシステムが受信したとき、サーバー上の ハードディスクにアラーム発生時の画像を録画することができます。同時に、ア ラーム発生状況をPCまたはiモード対応携帯電話にメールで通知することができま す。メールには、アラーム発生時の画像を見るためのアドレスが書かれています。

注: 中継サーバーシステムは、カメラの独自アラーム通知で使用しているプロトコル(独自 プロトコル)で送信されたアラーム信号のみ受信することができます。

### Webブラウザーによるサーバーの管理

中継サーバーシステムの管理(設定)は、インターネットに接続されたPCにインス トールされているWebブラウザーで行うことができます(PCに、特別なソフトウェ アをインストールする必要はありません)。

は じ め に 本ソフトウェアは以下のシステム環境を持つPCにインストールできます。

推奨CPU: Intel® Xeon™ 2.8 GHz以上で動作するPC

メモリ: 512 MB以上

LANカード: 100BASE-TX/1000BASE-T/TX/SX対応コントローラー カメラ側および配信側に1基ずつ必須。さらに、メンテナンス用 に1基インストールすることを推奨。

OS: Red Hat Enterprise Linux WS 3.0

CD-ROMドライブ 本ソフトウェアのインストール時に必要

USBポート: ハードウェアキー取り付けのために必要(USBハブも使用可能)

ハードディスク: Ultra 160 SCSIまたはUltra 320 SCSIが必要。 2 GB以上の空き容量が必要(録画データ用ディスク領域は含まず) ディスク障害対策のためRAIDの導入を推奨

コア・コンポーネント: WebサーバーとしてRed Hat Enterprise Linux WS 3.0に含ま れるApache HTTP Serverが必要。 データベースサーバーとしてRed Hat Networkからダウンロー ドしたmysql-server-3.23.58が必要。 メール機能を使用する場合、メールサーバーが必要。

## 付属品をご確認ください

CD-ROM※………………………………………………………………… 1 インストールガイド(本書) ……………………………………………… 1 ハードウェアキー …………………………………………………………1

- ソフトウェア使用許諾契約書 ……………………………………………1
- ※: CD-ROMには、PCソフトウェアパッケージのインストールプログラムと 取扱説明書(PDF)、Readme.txtファイルが納められています。インストー ルする前に、Readme.txtを必ずお読みください。

## 商標および登録商標について

- ・米国におけるLinuxの名称は、Linus Torvaldsの登録商標です。
- ・Red Hatは米国およびその他の国におけるRed Hat, Inc.の登録商標です。
- ・Microsoft®、Windows®は、米国Microsoft Corporation の米国およびその他 の国における登録商標です。
- ・Intel®およびPentium®はアメリカ合衆国および他の国におけるインテルコーポ レーションおよび子会社の登録商標または商標です。
- ・JavaはSun Microsystems社の商標です。
- ・Adobe、Adobeロゴ、およびAdobe Acrobatは、Adobe Systems Incorporated (アドビシステムズ社)の商標です。
- ・iモード、iアプリはNTT ドコモの商標です。
- ・その他の社名または商品名は各社の商標または登録商標です。
- ・本製品に含まれるソフトウェアの譲渡、コピー、逆アセンブル、逆コンパイル、 リバースエンジニアリング、並びに輸出法令に違反した輸出行為は禁じられてい ます。

### 本書について

本書は、Red Hat Enterprise Linux WS 3.0に本ソフトウェアをインストールする 方法について説明しています。本ソフトウェアの設定方法および本ソフトウェアに アクセスして画像を見る方法は、CD-ROM内の取扱説明書(PDF)をお読みくださ  $U<sub>o</sub>$ 

なお、CD-ROM内の取扱説明書をお読みになるためには、Adobe® Acrobat® Readerが必要です。Adobe® Acrobat® Readerは、アドビシステムズ社のホー ムページからダウンロードすることができます。

## 対象読者

本書はRed Hat Enterprise LinuxおよびApache HTTP Serverに関する知識があ る方で、かつ基幹サーバーを構築した経験のある人を対象に説明しています。

## 用語について

本書で使用する用語について説明します。

中継サーバーシステム: 本ソフトウェアがインストールされているサーバーのことです。

録画データ用ディスク領域: 中継サーバーシステムにマウントされているハードディ スクに確保されている、録画専用のディスク領域(/S3\_DATAxxの名前のパーティ ションまたはディレクトリ)

ディスク領域: 録画するためには、録画データ用ディスク領域からどれくらいその カメラの録画での録画を許可するかを割り当てる必要があります。カメラごとに割 り当てた録画データ用ディスク領域の容量をディスク領域と呼びます。

アラーム画像: アラームに連動して撮影された画像をアラーム画像と呼びます。

ボタンの表記について: 本書はWebページ上のボタンを[ ]で表記しています。

Red Hat Enterprise Linux: Red Hat Enterprise Linux WS 3.0をRed Hat Enterprise Linuxと呼びます。

|タイプ1|:本ソフトウェアをシステムタイプ1で使用する場合に、操作または設定 できる項目です。

中継サーバーシステムのインストールは下記手順で行います。

- 注 Red Hat Enterprise Linuxへの本ソフトウェアのインストール、録画データ用ディ スク領域の確保( タイプ1 )、およびアンインストールは、root権限で行う必要があ ります。
- 1. システムタイプの決定
- 2. ディレクトリ構成の確認
- 3. Red Hat Enterprise Linuxのインストール
- 4. 緑画データ用ディスク領域の確保 タイプ1
- 5. 本ソフトウェアのインストール(インストールスクリプトの実行)
- 6. 中継サーバーシステムの起動
- 7. 環境設定

運用を始める前に、管理者用ページにアクセスし、中継サーバーシステム の動作環境を設定します。詳しくは、CD-ROM内の取扱説明書(PDF)をお 読みください。

8. 運用開始

動作環境設定後、中継サーバーシステムを再起動してください。再起動後 から運用を開始できます。

## システムタイプの決定

中継サーバーシステムには、下表に示す2つのタイプがあります。使用するタイプ によって必要な作業が異なります。

#### 表 システムタイプ

![](_page_6_Picture_134.jpeg)

作業概要

システムタイプについて: システムタイプは運用開始後、変更することができます。ただ し、システムタイプ2からシステムタイプ1に変更する場合は、変更する前に、録画デー タ用ディスク領域を忘れずに確保してください。

下表の条件をすべて満たすように、システム設計を行ってください。

![](_page_7_Picture_149.jpeg)

※1: 128台のカメラを接続する場合、カメラ1台あたりのビットレートを230 kbps以 下、フレームレートを1.5 fps以下になるようにカメラ側を設定してください。 カメラ側の最大フレームレートは以下の値を参考にしてください。ただし、以下の 値は被写体によって異なります。また、ネットワークの状況によっては最大フレー ムレートで画像を取得できない場合があります。

JPEG(QVGA)1ファイルのサイズの目安: 約15 KB~約22 KB

WJ-NT104の最大フレームレートの目安: 5 fps(WJ-NT104の設定: JPEG、1Ch 固定モード、帯域制限なし、QVGA)

WV-NM100(MPEG-4)の最大フレームレートの目安: 30 fps(WV-NM100の設 定: ビットレート256 kbps以上、QCIFの場合)

- ※2: JPEG、MPEG-4にかかわらず、表示する画面の数がアクセス数になります。例外 として、JPEGのカメラで構成される多画面は1アクセスとカウントします。
- ※3: 多画面再生の場合、1ユーザーで多数の再生を行います。4画面再生では16ユーザー の同時アクセスで最大同時再生数64に達します。
- ※4: ユーザーサイトで再生が64アクセスある場合、ライブは36アクセスまで可能です。
- ※5: 録画と同時に画像データバックアップを実行する場合は、録画対象のカメラサイト の最大合計ビットレートを15 Mbps以下に、ユーザーサイト(再生)の最大合計 ビットレートを5 Mbps以下に、最大同時再生数を20以下に設計してください。

# ディレクトリ構成の確認

中継サーバーシステムが使用するディレクトリは下表のとおりです。ディレクトリ はRed Hat Enterprise Linuxまたは本ソフトウェアをインストールすると、自動 的に作成されます(録画データ用ディスク領域は除く)。

- 注 ・HTMLファイルおよびCGIが格納されるディレクトリのパスはお客様の環境に依存 します。
	- ・ディレクトリ名は変更しないでください。
	- ・各ディレクトリにインストールされているファイルを削除したり名前を変更したり しないでください。

![](_page_8_Picture_121.jpeg)

#### 表 ディレクトリ構成

#### 注:

・\$HTMLPathはApache HTTP ServerのHTML格納パスです。

・\$CGIPathはApache HTTP ServerのCGI格納パスです。

![](_page_9_Picture_86.jpeg)

# Red Hat Enterprise Linuxのインストール

ここでは、Red Hat Enterprise Linuxをインストールするとき、注意していただ きたい項目を説明します。

## 録画データ用ディスク領域について

中継サーバーシステムのシステムタイプをシステムタイプ1で使用する場合、録画 データ用ディスク領域が必要です。

Red Hat Enterprise Linuxインストール時に録画データ用ディスク領域を確保す る場合、マウントポイント名は、必ず以下の名前にしてください。

マウントポイント名: /S3 DATAxx(xxは2けたの10進数)

詳しくは、CD-ROM内の取扱説明書(PDF)をお読みください。

Red Hat Enterprise Linuxインストール後、ディレクトリを録画データ用ディス ク領域として割り当てる場合、またはRed Hat Enterprise Linuxインストール後 にパーティションを追加する場合も同様に、上記名前で作成してください。

## インストール時の注意事項

Red Hat Enterprise Linuxインストール時、「パッケージグループの選択」で、 すべてのパッケージをインストールすることを推奨します。カスタムインストー ルの中ですべてを選択するとRed Hat Enterprise Linuxに含まれるすべての パッケージをインストールできます。

なお、以下に示すパッケージは本ソフトウェアのインストールと動作のために必 須ですので、必ずインストールしてください。

- ・X Window System
- ・GNOMEデスクトップ環境
- ・エディタ
- ・グラフィカルインターネット
- ・テキストベースのインターネット
- ・Webサーバー
- ・メールサーバー

# Red Hat Enterprise Linuxのインストール

- ・MySQLデータベース
- ・管理ツール

# Red Hat Networkへの登録について

Red Hat Enterprise Linux WS 3.0のご購入先からの指示に従って、以下の 作業(例)を行ってください。

- ・ユーザー登録
- ・製品のActivate
- ・Red Hat Networkの新規Accountの作成
- ・システムの登録
	- 注 ・ご購入先によって手順が異なりますので、詳細はご購入先にお問い合わせください。 たとえば、Red Hat USサイトからクレジットカードで購入している方はこの製品の Activate作業は必要ありません。
		- ・システムの登録はRed Hat Enterprise Linux WS 3.0がインストールされたサー バーPCから実施します。Red Hat Networkと通信するため、インターネットに 接続する必要があります。接続に必要なポート番号などは、Red Hatサポートへお 問い合わせください。

![](_page_11_Picture_11.jpeg)

## mysql-serverのダウンロード

本ソフトウェアはmysql-serverを必要としますので、Red Hat Networkから mysql-serverをダウンロードします。

- 1 Red Hat Networkのページ(https://rhn.redhat.com/)にアクセスしま す。
- 2 SSL Connection Errorsなどにより、ユーザ名・パスワードの問い合わせ 画面が表示された場合は、Red Hat Networkに登録したAccountを使用 してSign In します。

注: Sign Inしてある場合は、問い合わせ画面は表示されません。

- 3 「Channels」タブをクリックし、「Red Hat Enterprise Linux WS (v. 3 for x86) Extras」をクリックします。
	- 注: 上記のソフト名が表示されない場合、システムの登録が正常に行われていませんので、 Red Hat Networkへの登録をやり直すか、Red Hatサポートにお問い合わせくださ  $\left\{ \cdot \right\}$
- 4 「Packages」をクリックし、「mysql-server-3.23.58-1」をクリックし ます。

注: マイナーバージョンは変更される場合があります。

- 5 「Download RPM」をクリックして、mysql-server-3.23.58- 1.i386.rpmをダウンロードします。
- 6 Red Hat Enterprise Linux WS 3.0 上にてターミナルを立ち上げ、スー パーユーザーになり、上記のファイルをダウンロードしたディレクトリにて 下記のコマンドを実行します。

**rpm -i mysql-server-3.23.58-1.i386.rpm**

GNOMEからターミナルを立ち上げるには、左下のメインメニューから、 システムツール、ターミナルを選択します。

スーパーユーザーになるには、suコマンドを使用します。

注: これらの手順はRed Hat, Inc.の都合により変更される場合があります。

録画データ用ディスク領域の確保

ここでは、Red Hat Enterprise Linuxインストール後に、録画データ用ディスク 領域を確保する方法と、注意事項について説明します。

## 録画データ用ディスク領域について

録画データ用ディスク領域は、本ソフトウェアをシステムタイプ1(録画あり)で使 用する場合に必要です。録画データ用ディスク領域を確保することによって、以下 の機能が使用可能となります。

- ・スケジュール録画
- ・アラーム録画
- ・手動録画(マニュアル録画)

注: システムタイプ2(録画なし)で使用する場合、録画データ用ディスク領域を確保する 必要はありません。

## 録画データ用ディスク領域確保時の注意

録画データ用ディスク領域を確保する場所によっては、中継サーバーシステムソフ トのレスポンスが悪化することがあります。以下のことに注意してください。

- ・録画データ用ディスク領域専用のハードディスクを用意し、新規パーティション を作成して確保することをお勧めします。
- ・録画データ用ディスク領域として使用するパーティションに録画データ以外の データを保存すると、中継サーバーシステムのレスポンスが悪化します。

・録画データ用ディスク領域確保後、管理者用ページでカメラごとに画像を録画す る領域を設定してください。

### ・参考

カメラがJPEG 320×240(FINE)の時、録画データ用ディスク領域に必要なハードディ スク容量の目安は以下の通りです。

![](_page_14_Picture_140.jpeg)

注 ・単位はGBです。

・「-」の設定は推奨しません。

- ・解像度が640×480の場合は、上記の約3.2倍の容量が必要です。
- ・対象画像や使用する環境条件によって、記録容量が変動します。
- ・上記は録画用データディスク領域に必要な容量であり、システム構築の際には上記 の約1.4倍の容量のハードディスクドライブをご用意ください。
- ・さらに録画管理データベース用ディスク領域として、/var に上記の10 %程度の空 き容量が必要です。
- ・画像データバックアップを使用する場合には上記のほかに空き容量が必要です。
- ・アラーム発生時のプレ録画画像はハードディスクに保存されます。上記のほかにプ レ録画の録画時間/録画間隔に応じた空き容量が必要です。

# 録画データ用ディスク領域の確保

![](_page_15_Figure_1.jpeg)

③ 録画設定ページで 録画するカメラを設定

## 録画データ用ディスク領域の確保

録画データ用ディスク領域の確保のしかたには、以下の2つの方法があります。

・パーティション全体を録画データ用ディスク領域として使用する

・ディレクトリを録画データ用ディスク領域として使用する

## パーティションを新規に作成し、録画データ用ディスク領域を確保 する場合

専用のハードディスクを用意する場合、または既存のハードディスクに新規パー ティションを作成して録画データ用ディスク領域を確保する場合は、以下の名前 でマウントしてください。録画データ用ディスク領域は、Red Hat Enterprise Linuxインストール時に作成することもできます。

マウントポイント: /S3 DATAxx (xxは2けたの10進数)

注: パーティションを新規に作成し、録画データ用ディスク領域として使用する場合、以 下のことに注意してください。

・録画データ用ディスク領域専用のハードディスクを準備した場合、/S3\_DATAxx 以外のパーティションは作成しないでください。また、/S3\_DATAxxパーティショ

録

ン内に、いかなるソフトウェアやデータも保存しないでください。

- ·/S3 DATAxx以外の名前で作成したパーティションは、中継サーバーシステムで 認識できません。
- ・ファイルシステムは、ext2を選択してください。ext3や、その他のファイルシス テムでは、中継サーバーシステムのレスポンスが悪化する場合があります。

既存のパーティションに録画データ用ディスク領域を作成する場合

既存のパーティションに、ディレクトリを作成し、作成したディレクトリを録画 データ用ディスク領域として使用することができます。この場合、次の手順にした がってディレクトリを作成し、シンボリックリンクを設定してください。

1 既存のパーティションに、mkdirコマンドでS3\_DATAxxディレクトリを 作成します。

注 S3 DATAxx以外の名前のディレクトリは中継サーバーシステムで認識できません。

- 2 /S3\_DATAxxディレクトリが呼ばれたとき、手順1で作成したディレク トリに置き換えるシンボリックリンクを設定します。
	- 例: /mnt2パーティションに、S3 DATA02ディレクトリを作成し、/S3 DATA02に シンボリックリンクを設定する場合、以下のようにコマンドを入力します。

**#mkdir /mnt2/S3\_DATA02/ #ln -s /mnt2/S3\_DATA02 /**

# 本ソフトウェアのインストール

ここでは、本ソフトウェアのインストール方法を説明します。

# CD-ROMのマウント

中継サーバーシステムが入っているCD-ROMをセットします。その後、以下のコ マンドを入力してマウントし、ディレクトリをCD-ROMに移動します。

**#mount /mnt/cdrom #cd /mnt/cdrom**

# インストール(アーカイブファイルを展開する)

CD-ROMにあるアーカイブファイルを展開し、必要なファイルをインストールし ます。

1 マウントしたCD-ROM内のインストールスクリプトを起動します。

日本語表示可能なターミナルでインストールする場合 **#./s3inst\_j** 日本語表示できないターミナルでインストールする場合 **#./s3inst**

#### 2 環境パラメーターを入力します。

スクリプトを起動すると、中継サーバーシステムは起動に必要な環境パラ メーターを問い合わせます。

- ・Red Hat Enterpirse Linuxのデフォルトパス以外にインストールする 場合は、インストール先を入力後、リターンキーを押してください。
- ・Red Hat Enterpirse Linuxのデフォルトパス([]内の表示)にインストー ルする場合は、何も入力せずに、リターンキーを押してください。

### 3 管理者用(admin)のパスワードを登録します。

半角6文字以上でパスワードを入力してください。入力した文字列が管理 者用ページを表示するためのパスワードとなります。パスワード入力後、 リターンキーを押します。パスワードは2回入力します。

入力した内容が一致しない場合、インストールスクリプトは中断されます。 中断されたときは、手順1から再実行してください。

- 4 サーバー起動時、中継サーバーシステムの自動起動を行うかどうか入力し ます。
	- ・自動起動を行う場合は、「y」を入力します。「y」を入力すると、自動起 動するための記述が/etc/rc.d/rc.localに追加されます。
	- ・自動起動を行わない場合は、「n」を入力します。この場合、手動で起動 する必要があります。
- 5 入力したパラメーターを確認します。

すべての入力が完了すると、確認メッセージが表示されます。表示された 情報でインストールする場合は「y」を入力します。

パラメーターを変更する場合は、「n」を入力します。「n」を入力するとイ ンストールスクリプトは中断されます。中断したときは、手順1から再実 行してください。

6 緑画データ用ディスク領域を確保します。

ハードディスク上に録画データ用ディスク領域が存在しない場合、既存の パーティションに録画データ用ディスク領域の自動作成を行うかどうか、 確認メッセージが表示されます。録画データ用ディスク領域を作成する場 合は「y」を入力します。システムタイプ2で使用する場合、まはた後で録 画データ用ディスク領域を作成する場合は「n」を入力します。

## CD-ROMのアンマウント

Red Hat Enterprise Linuxへのインストール終了後、以下のコマンドを入力し、 CD-ROMをアンマンウトしてください。

**#cd / #umount /mnt/cdrom**

# ハードウェアキーの取り付け

サーバーPCに、付属のハードウェアキーが取り付けられていないと、本ソフトウェ アは起動できません。

本ソフトウェアを起動する前に、サーバーPCのUSBポートに、付属のハードウェ アキーを取り付けてください。ハードウェアキーは、サーバーPCに取り付けられ ているUSBハブに接続して使用することもできます。

## 管理者用ページから起動する

本ソフトウェアインストール後、最初の起動は管理者用ページで実行できます。 管理者用ページは、トップページから[管理者用ページ]をクリックして表示します。 トップページ: http://(中継サーバーシステムのアドレス)/s3/Japanese/ [管理者用ページ]をクリックすると、認証画面が表示されます。インストール直後

は、管理者のユーザー名(admin)とパスワード(インストール時に登録したパスワー ド)を入力して認証してください。

中継サーバーシステムが停止しているとき、管理者用ページにアクセスすると、 サーバーシステム起動確認ページが表示されます。[システム起動...]をクリックし て中継サーバーシステムを起動します。

![](_page_19_Picture_86.jpeg)

# Red Hat Enterprise Linuxから起動する

本ソフトウェアをインストールしたディレクトリで s3 を起動します。本ソフト ウェアは/usr/local/s3/bin/にインストールされています。

#### **#/usr/local/s3/bin/s3**

- 注 ・本ソフトウェアインストール時、「Linux起動時に本システムを自動起動する」に設 定し、サーバーPCを再起動した場合は、上記操作を行う必要はありません。
	- ・自動起動または管理者機能で再起動を行うと、中継サーバーはバックグラウンドで 動作します。このため、ターミナルには何も表示されません。

## 中継サーバーシステムの初期設定概要

インストール直後、中継サーバーシステムは以下のように設定されています。

![](_page_20_Picture_108.jpeg)

# インストール後の作業概要

中継サーバーシステムを使用する場合は、インスール後以下の作業を行ってくださ  $U<sub>o</sub>$ 

- ・メール環境の整備(メール機能使用時は必須)
- ・中継サーバーシステムの環境設定(詳しくは、CD-ROM内の取扱説明書(PDF)を お読みください)

## 終了のしかた

中継サーバーシステムの終了は、管理者用ページの「システム終了・再起動」で行 います。「システム終了・再起動」ページで[システム終了]をクリックすると終了し ます。詳しくは、CD-ROM内の取扱説明書(PDF)をお読みください。

# アンインストール

本ソフトウェアが不要になった場合は、アンインストール用のスクリプトを実行し てください。

アンインストールスクリプトを実行すると、インストール時に作成した全ディレク トリが削除されます。

ただし、インストール後に、録画データ用ディスク領域(S3\_DATAxx)として割り 当てたパーティションまたはディレクトリは削除されません(内容は削除されます)。 rmdirまたはrmコマンドで削除してください。

注 本ソフトウェアのアンインストールは、root権限で行う必要があります。

アンインストールスクリプトは、中継サーバーシステムインストール時、以下の ディレクトリにインストールされています。

インストール先ディレクトリ: /usr/local/s3/bin/unistall/

インストールスクリプトと同様に、日本語表示版と英語表示版があります。お客様 の環境に応じて実行してください。

日本語表示可能なターミナルでアンインストールする場合 **# cd /usr/local/s3/bin/uninstall/ # ./s3uninst\_j** 日本語表示できないターミナルでアンインストールする場合 **# cd /usr/local/s3/bin/uninstall/ # ./s3uninst**

# 使利メモ(おぼえのため、記入されると便利です)

![](_page_23_Picture_59.jpeg)

# 松下電器産業株式会社

# セキュリティ本部

〒223-8639 横浜市港北区綱島東四丁目3番1号 電話 フリーダイヤル 0120-878-410